## **Counselor Report**

Last Modified on 03/11/2024 8:44 am CDT

[Report](http://kb.infinitecampus.com/#report-logic) Logic | [Report](http://kb.infinitecampus.com/#report-editor) Editor | Generate the [Counselor](http://kb.infinitecampus.com/#generate-the-counselor-report) Report

#### Tool Search: Counselor Report

The Counselor Report will print counselor information for students. To appear in this report, the staff member must be listed as a counselor in the District Assignment or in the Personnel Master, and the student must have an active enrollment.

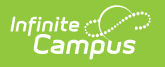

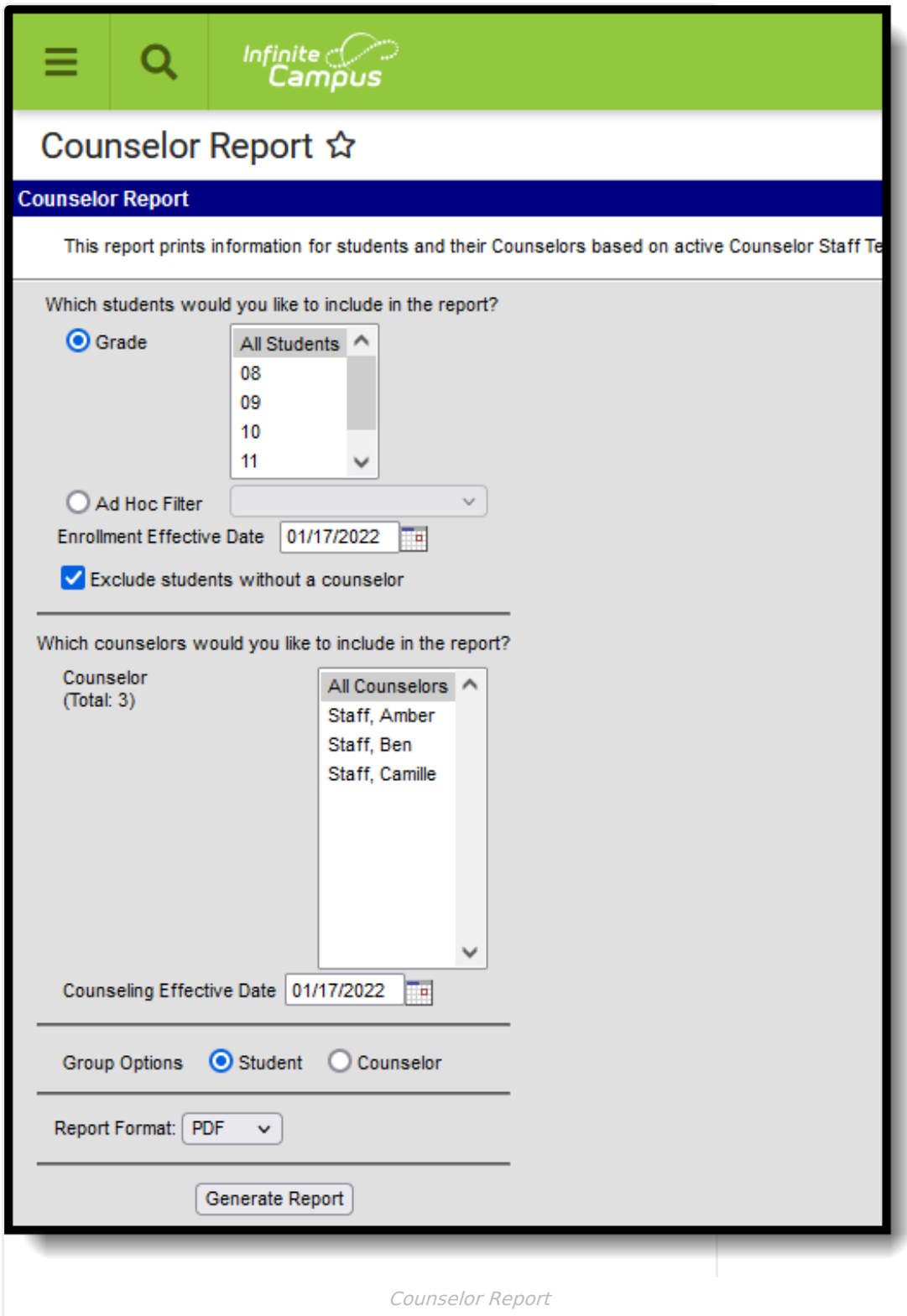

## **Report Logic**

Counselors are marked as such on the District Assignment editor. If the district is [usingCampus](https://kb.infinitecampus.com/help/human-resources) Human Resources, a counselor is marked as such in the [Personnel](https://kb.infinitecampus.com/help/personnel-master) Master. Counselors are added to students using the Fill [Counselor](https://kb.infinitecampus.com/help/fill-counselor) Wizard.

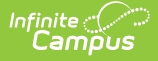

[Counselor](https://kb.infinitecampus.com/help/system-preferences-district) names can be set to display in the Student header if desired by setting the Show Counselor in the Student Header system preference to Yes.

# **Report Editor**

The following fields are available on the Counselor Report Editor.

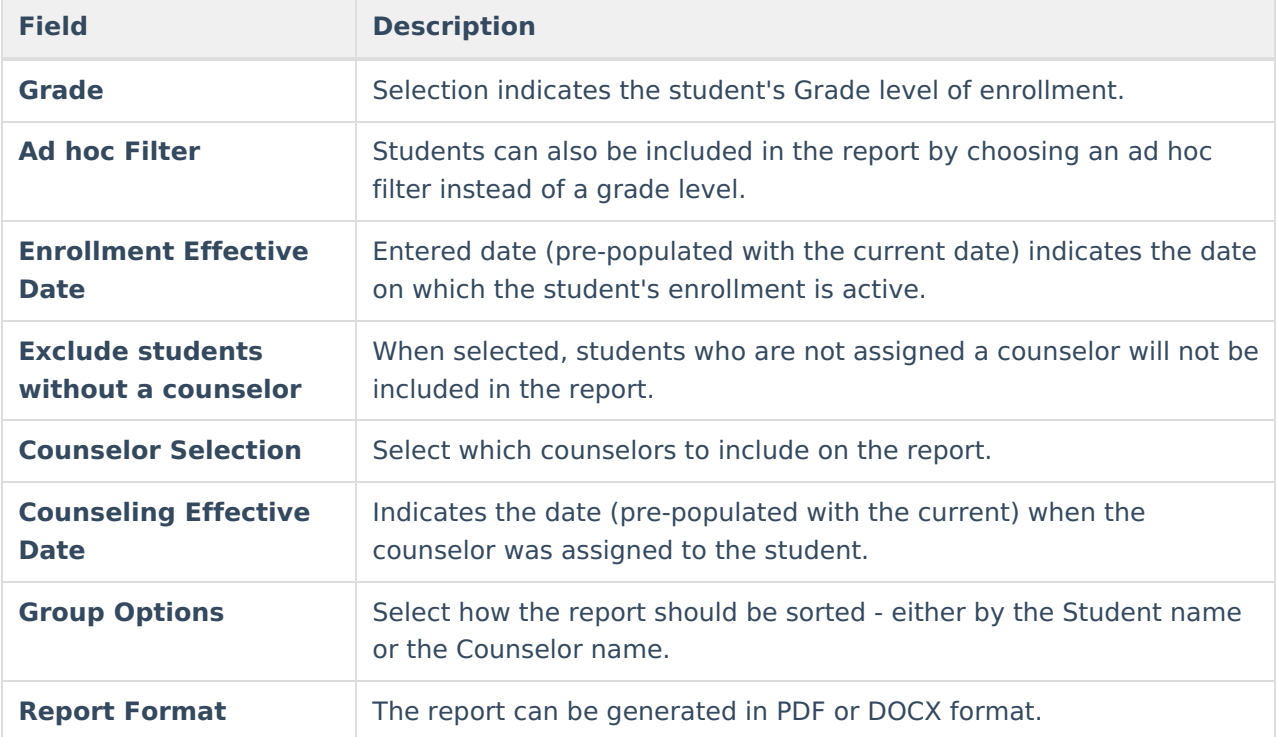

#### **Generate the Counselor Report**

- 1. Select the students to include on the report by selecting a **Grade** level or an **Ad hoc filter**.
- 2. Enter the desired **Enrollment Effective Date**.
- 3. Determine if the report should include students who do not have a counselor and mark or remove the checkbox for **Exclude students without a counselor**.
- 4. Select the **Counselors** to include on the report.
- 5. Enter a **Counseling Effective Date**.
- 6. Determine how the report should be sorted by **Student** or **Counselor**.
- 7. Select the desired **Report Format**.
- 8. Click the **Generate Report** button. The report generates in the selected format.

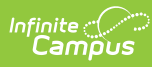

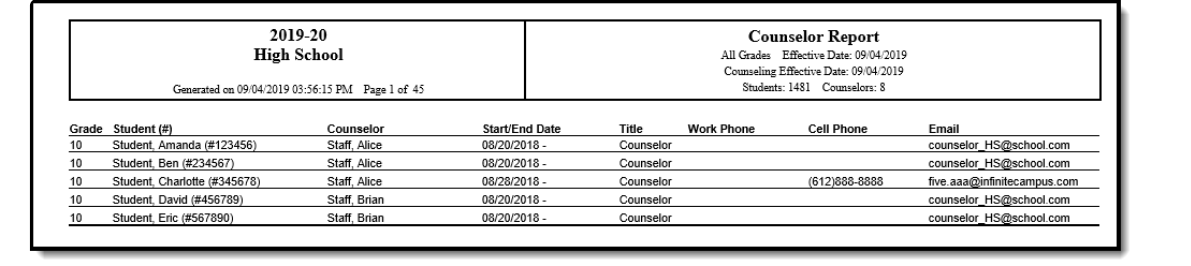

Counselor Report, PDF Format